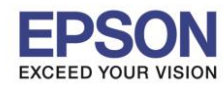

\_\_\_\_\_\_\_\_\_\_\_\_\_\_\_\_\_\_\_\_\_\_\_\_\_\_\_\_\_\_\_\_\_\_\_\_\_\_\_\_\_\_\_\_\_\_\_\_\_\_\_\_\_\_\_\_\_\_\_\_\_\_\_\_\_\_\_\_\_\_\_\_\_\_

# **วิธีการปิดการแจง้เตอืนกรณีทมี่ กี ารใสก่ ระดาษเขา้เครอื่ ง**

**หมายเหตุ: กรณีที่มีการใสก่ ระดาษเขา้ไปในเครอื่ งพมิ พ์ระบบจะมกี ารแจ้งเตือนให้เลือกขนาดกระดาษ และประเภทกระดาษ ทุกครั้ง สามารถปิดการแจง้เตอืนได้ดงันี้**

#### 1. เลือก **Settings** หรือ **การตั้งค่า**

## **หนา้จอส าหรบั เมนภู าษาองักฤษ หนา้จอส าหรบั เมนภู าษาไทย**

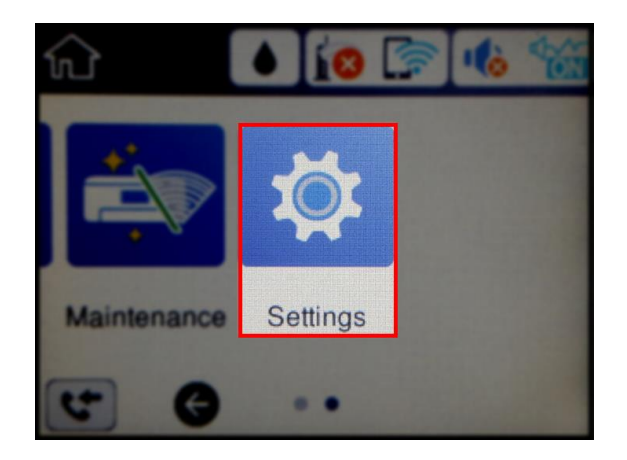

## 2. เลือก **General Settings** หรือ **การตั้งค่าทั่วไป**

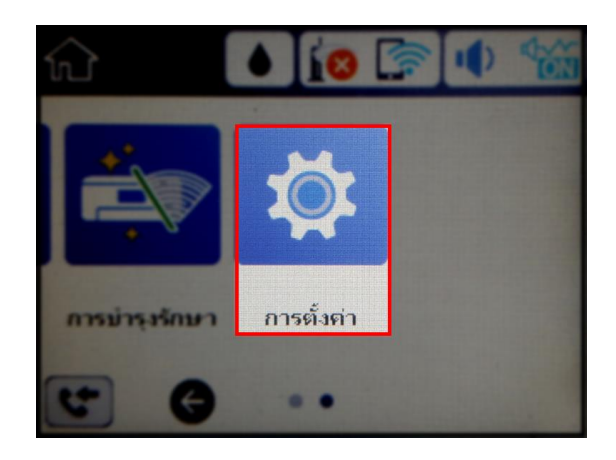

การดังกำ

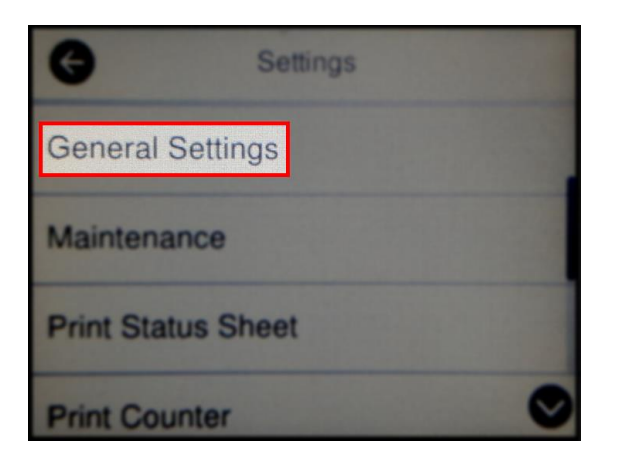

# 3. เลือก **Printer Settings** หรือ **ตั้งค่าเครื่องพิมพ์**

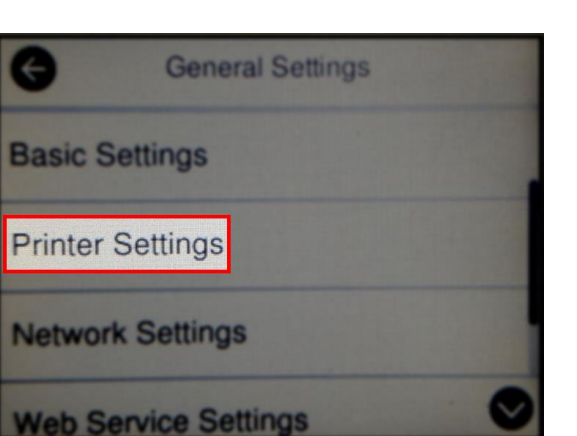

**Call Center**<br>0-2685-9899

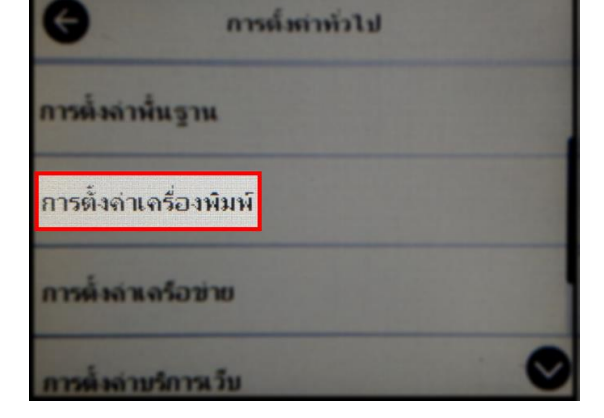

**สอบถามขอ้มลู การใชง้านผลติ ภณั ฑแ์ ละบรกิ าร**

การตั้งล่าทั่วไป

การบำระรักษา

พิมพ์แย่นสถานะ

ตัวนับการพิมพ์

- **โทร.0-2685-9899**
- **เวลาท าการ : วันจันทร์ – ศุกร์ เวลา 8.30 – 17.30 น.ยกเว้นวันหยุดนักขัตฤกษ์ [www.epson.co.th](http://www.epson.co.th/)**
	- **EPSON THAILAND / Feb 2018 / CS05**

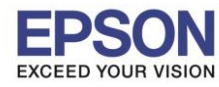

\_\_\_\_\_\_\_\_\_\_\_\_\_\_\_\_\_\_\_\_\_\_\_\_\_\_\_\_\_\_\_\_\_\_\_\_\_\_\_\_\_\_\_\_\_\_\_\_\_\_\_\_\_\_\_\_\_\_\_\_\_\_\_\_\_\_\_\_\_\_\_\_\_\_

### 4. เลือก **Paper Source Settings** หรือ **การตั้งค่าแหล่งที่มาของกระดาษ**

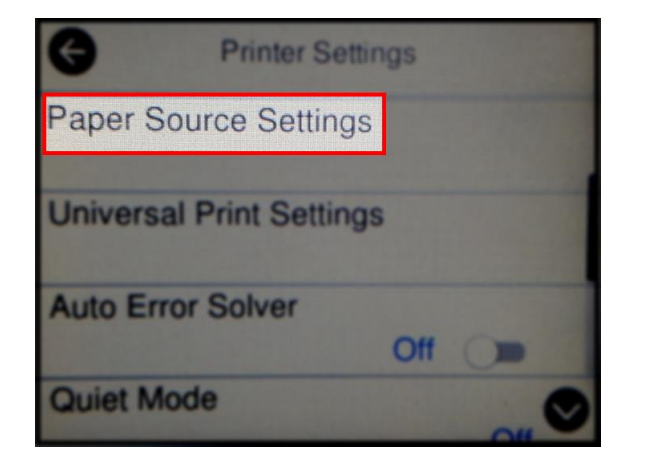

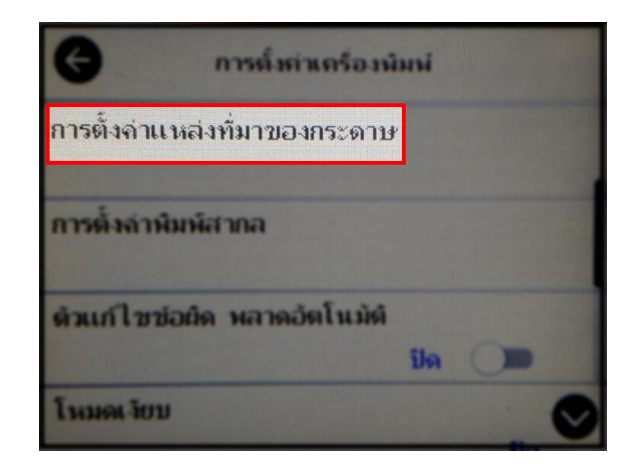

5. เลือก **Paper Setup Auto Display** หรือ **การแสดงผลการติดตั้งกระดาษอัตโนมัติ**

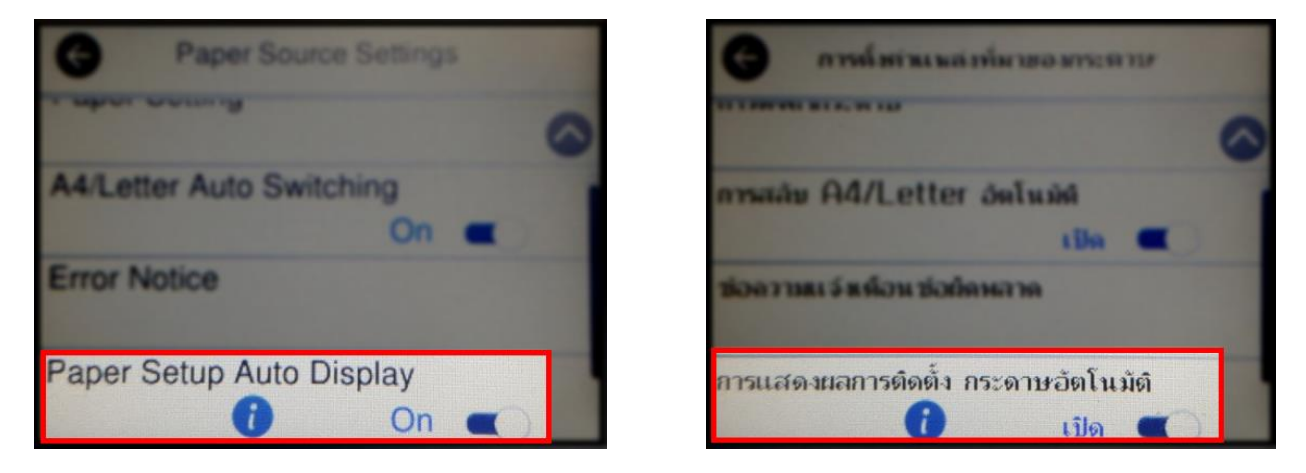

6. เมื่อเลือกที่ **On** หรือ **เปิด** จะปรากฏข ้อความแจ้งว่าจะเปลี่ยนค่าเป็น **Off** หรือ **ปิด** เลือก **OK** หรือ **ตกลง**

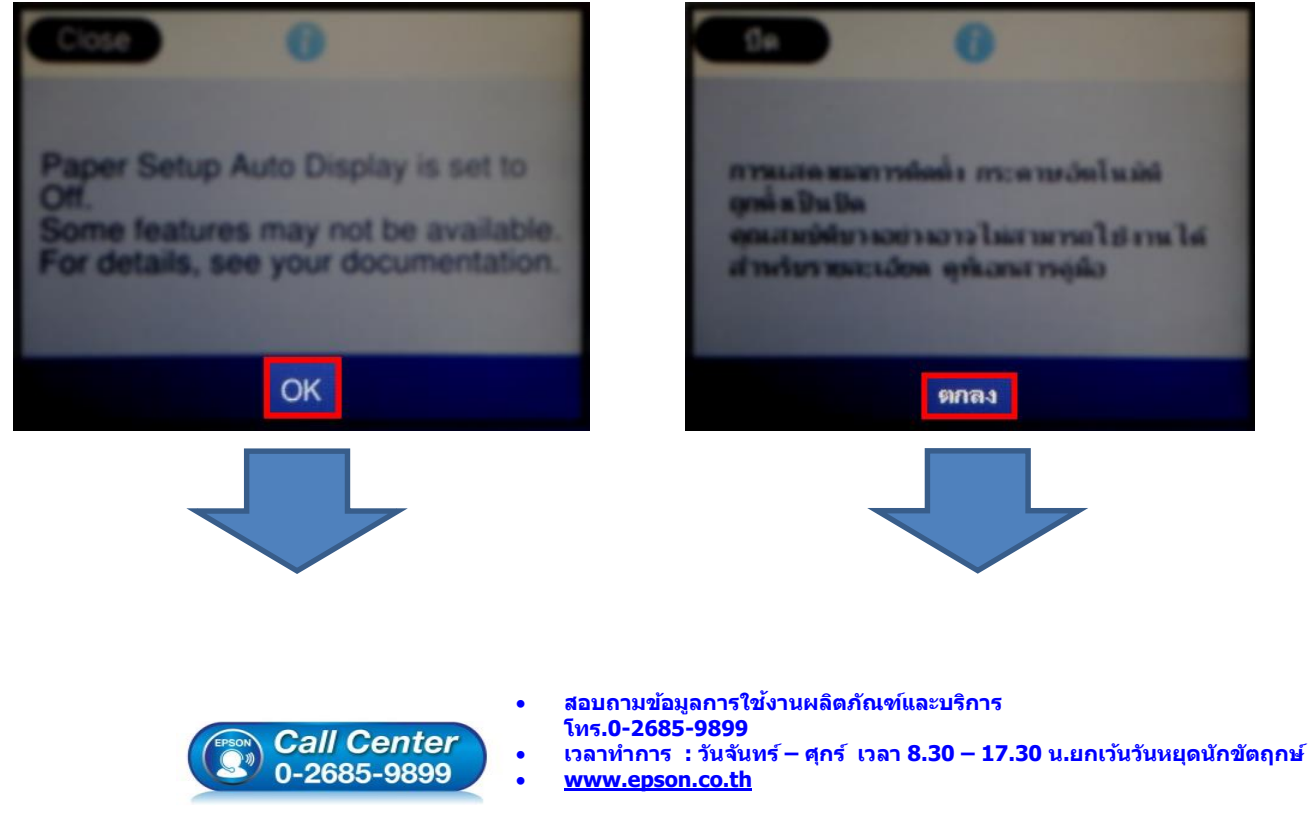

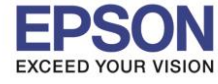

\_\_\_\_\_\_\_\_\_\_\_\_\_\_\_\_\_\_\_\_\_\_\_\_\_\_\_\_\_\_\_\_\_\_\_\_\_\_\_\_\_\_\_\_\_\_\_\_\_\_\_\_\_\_\_\_\_\_\_\_\_\_\_\_\_\_\_\_\_\_\_\_\_\_

**หัวข้อ : วิธีการปิดการแจ้งเตือนกรณีทมี่ กี ารใสกระดาษ ่ เข้าเครื่อง รองรับปริ้นเตอร์รุ่น : L6190**

**44 Letter Auto Switching Error Notice** Paper Setup Auto Display 7 Off ( B

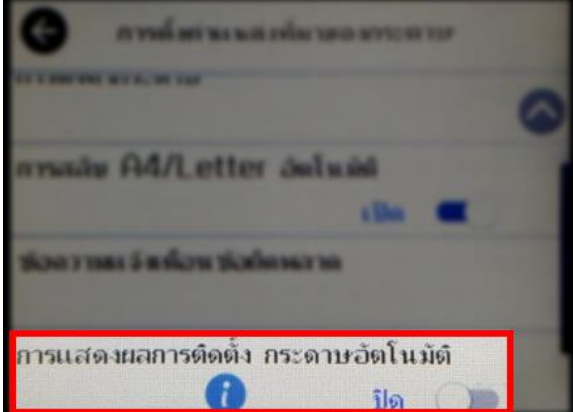

7. จากนั้นให้กดย้อนกลับมาที่เมนูหลักเพื่อเริ่มการใช้งาน

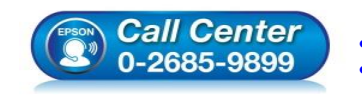

 **สอบถามขอ้มลู การใชง้านผลติ ภณั ฑแ์ ละบรกิ าร โทร.0-2685-9899**

- **เวลาท าการ : วันจันทร์ – ศุกร์ เวลา 8.30 – 17.30 น.ยกเว้นวันหยุดนักขัตฤกษ์**
- **[www.epson.co.th](http://www.epson.co.th/)**